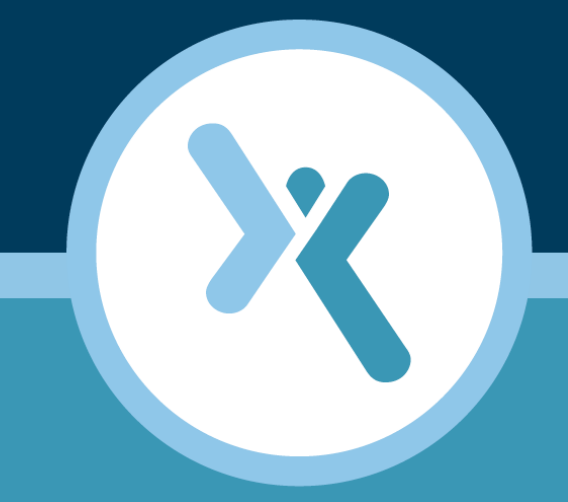

# **Convert MBR to GPT Guide**

**AXCIENT** 

 $axcient.com$ 

### **NOTICE**

UNLESS EXPRESSLY SET FORTH IN A WRITTEN AGREEMENT SIGNED BY AN AUTHORIZED REPRESENTATIVE OF AXCIENT, INC., AXCIENT MAKES NO WARRANTY OR REPRESENTATION OF ANY KIND WITH RESPECT TO THE INFORMATION CONTAINED HEREIN, INCLUDING WARRANTY OF MERCHANTABILITY AND FITNESS FOR A PURPOSE.

Axcient assumes no responsibility or obligation of any kind for any errors contained herein or in connection with the furnishing, performance, or use of this document. This document contains information that is the property of Axcient, Inc. This document may not be copied, reproduced, reduced to any electronic medium or machine readable form, or otherwise duplicated, and the information herein may not be used, disseminated or otherwise disclosed, except with the prior written consent of Axcient.

The information contained in this document is subject to change without notice.

Axcient™, Uptiva™, RapidRestore™, SmartArchive™, SmartDR™, SmartCloudDR™, and ServerAlive™ are trademarks of Axcient, Inc.

All other trademarks and registered trademarks are the property of their respective holders.

# **Introduction**

This guide will instruct the user on how to convert a BIOS MBR filesystem to a UEFI GPT filesystem.

Before continuing, the user should confirm the following requirements:

- 1. Verify that the recovery point being used is using BIOS MBR.
- 2. Hardware on the new target machine must be set to UEFI and GPT.
- 3. The user is performing a BMR from a restore point with MBR format filesystem to hardware with a GPT filesystem.

The user **does not** need to follow the steps listed in this guide under the following circumstances:

- 1. When performing a BMR from an MBR restore point to an MBR filesystem.
- 2. When performing a BMR from a GPT restore point to a GPT filesystem.

**NOTE**: Users will not be able to perform a BIOS MBR to a BIOS GPT conversion. This is currently not supported by Axcient. This process occurs during the Bare Metal Restore (BMR). For more information, please to the following documents:

- Axcient [Recovery](http://documents.axcient.com/Manuals/RMC/7.5/axcient-recovery-guide.pdf) Guide
- **.** [Format](http://documents.axcient.com/Manuals/Hardware/BMRSupport/bmr-usb-boot-guide.pdf) USB as BMR ISO Guide

For any issues, please contact Axcient [Support.](http://www.axcient.com/support)

## Confirming the Recovery Point Filesystem Format

Axcient recommends confirming the filesystem format of the recovery point before taking any steps in reformatting. The user will need to do one of the following:

- If the original device is offline due to a disaster situation, a Failover VM should be deployed. Once deployed, open the Windows command prompt
- <sup>l</sup> If the original device is still online and is accessible, log in and open the Windows command prompt.

Once the command prompt is open, enter the following commands:

diskpart - Invokes the Windows Disk Utility.

list disk - Lists all available disks on the device.

There will be a column labeled **GPT**. If this column is empty (has no **\*** symbol in the same line as the listed disk), then the device has an MBR filesystem.

This indicates that all backups of the device will have an MBR filesystem format.

*Figure 1 -* Device with MBR Filesystem

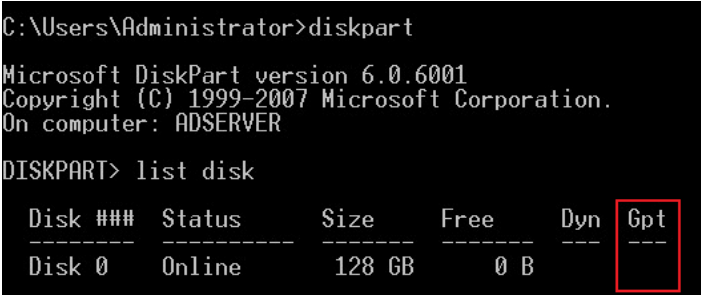

## **STEP 1**

In the first screen of the BMR process, click the **Utils/Tools** options in the left hand menu.

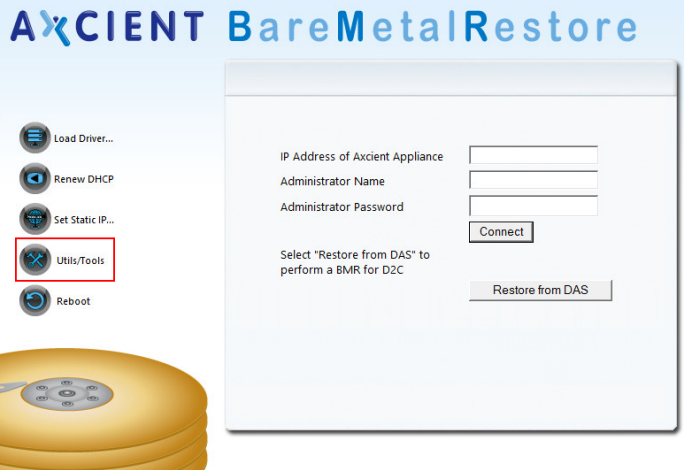

#### **Version 2.0-441**

## **STEP 2**

The Utils/Tools Options screen will appear. Select the **DOS Windows** option.

## **AXCIENT BareMetalRestore**

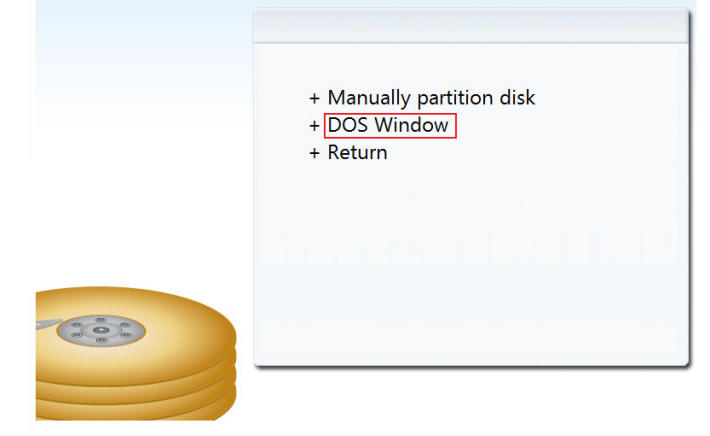

### **STEP 3**

First, the user will need to select the target disk, which will be the primary boot disk. The user will need to clean the disk, and convert it to GPT.

Enter the following commands:

diskpart - Enables the Microsoft Disk Part Utility.

select disk 0 - Select the target disk. If there are two discs, the user will need to select one as the primary boot drive.

clean - Wipes the disk clean.

convert gpt - Converts the drive to a GPT drive.

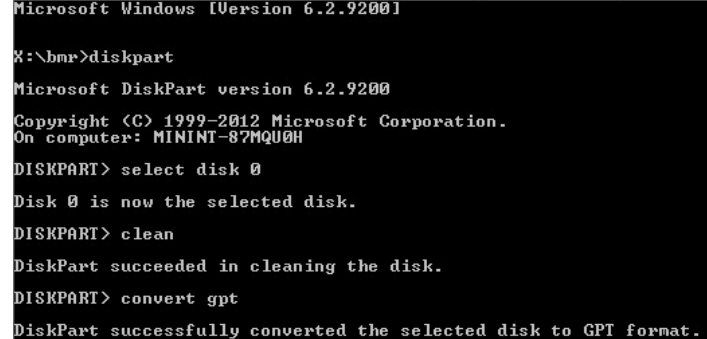

### **STEP 4**

Next, the user will need to create the EFI partition, and format it as FAT32.

Enter the following commands:

create partition efi size=100 - Creates the EFI partition in Megabytes. Create the partition size as needed.

format fs=fat32 quick - Formats the partition as FAT32.

### **STEP 5**

Finally, the user will need to create the primary disk partition, format it as NTFS and assign a Drive letter.

Enter the following commands:

create partition primary - Makes it so that the rest of the HDD space is the primary drive. If size is not defined, this command uses everything left on the disk.

format fs=ntfs quick - Formats the partition as NTFS.

assign letter C - Assigns the partition as Drive Letter  $C$ ://

**NOTE**: The user can create filesystem partitions using the GUI disk utility available in the BMR ISO.

DISKPART> create partition efi size=100

DiskPart succeeded in creating the specified partition. DISKPART> format fs=fat32 quick

100 percent completed

DiskPart successfully formatted the volume.

### DISKPART> create partition primary

DiskPart succeeded in creating the specified partition. DISKPART> format fs=ntfs quick 100 percent completed

DiskPart successfully formatted the volume.

DISKPART> assign letter C

DiskPart successfully assigned the drive letter or mount point.

### **STEP 6**

To confirm these configurations, enter the following commands:

list disk - List the available disks and confirm the correct disk is select.

list part - List the partitions on the select disk.

Once the partitions have been confirmed, the user can exit out of the DOS window and continue the BMR process.

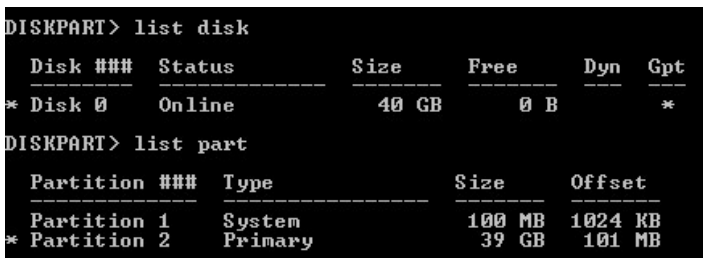